## **Good Hope, Heartlands and Solihull Libraries**

If you find that you have too many results you can apply limits to refine your search. To apply limits to your search select **TAPPLANS** in the Search history.

**Search history** Select All **D** Save all 凹  $\bullet$ METHICLI IN RESISTANT STAPHYLOCOCCUS AUREUS Apply Limits  $\bullet$ 4022 Apply Limits  $\bullet$  $\bullet$ 4 MEDUNE 1 AND 2 AND 3 Anniv Limits

## Search the Healthcare Databases on NHS Evidence

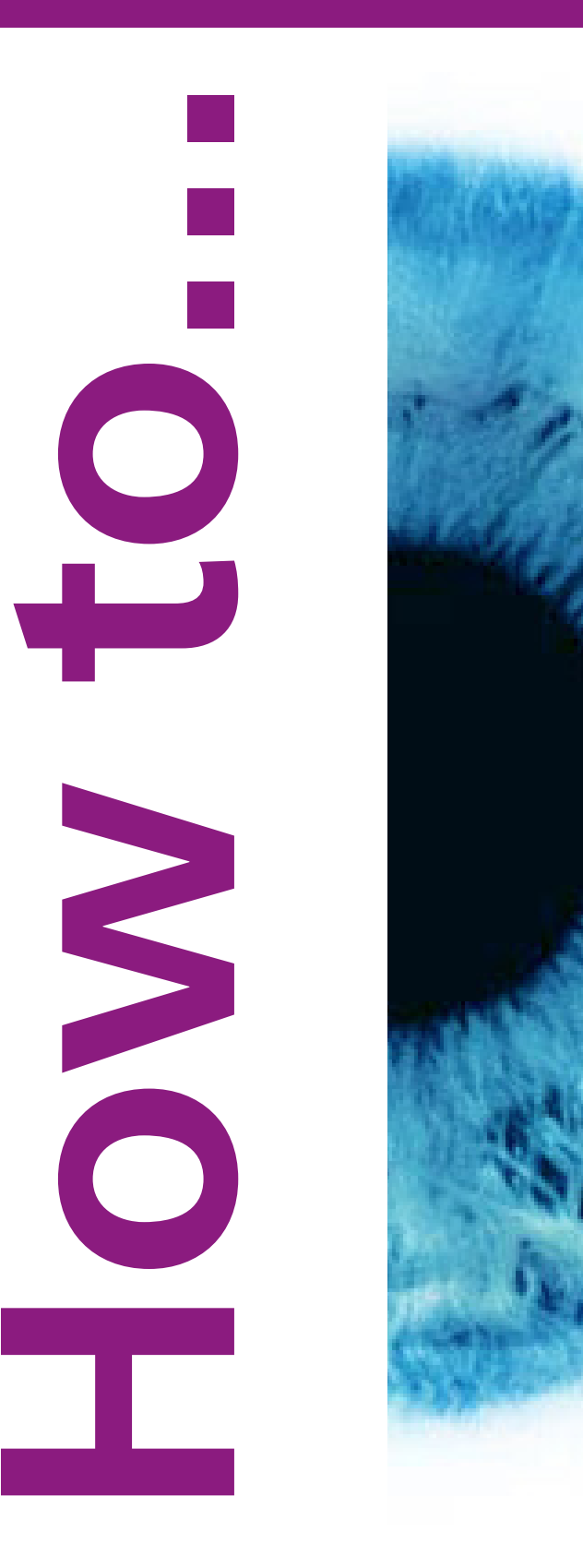

The database will rerun your search and display only the articles that match your Limit selections. To view your results, click on the number in the **View Results** column.

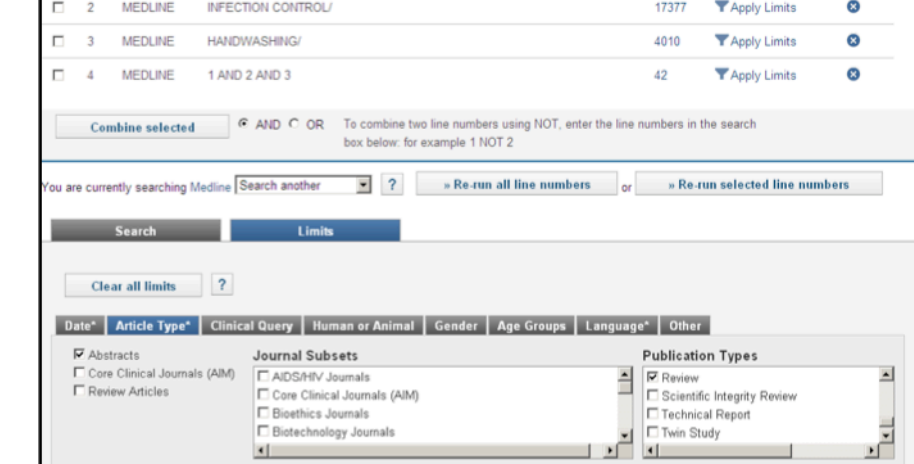

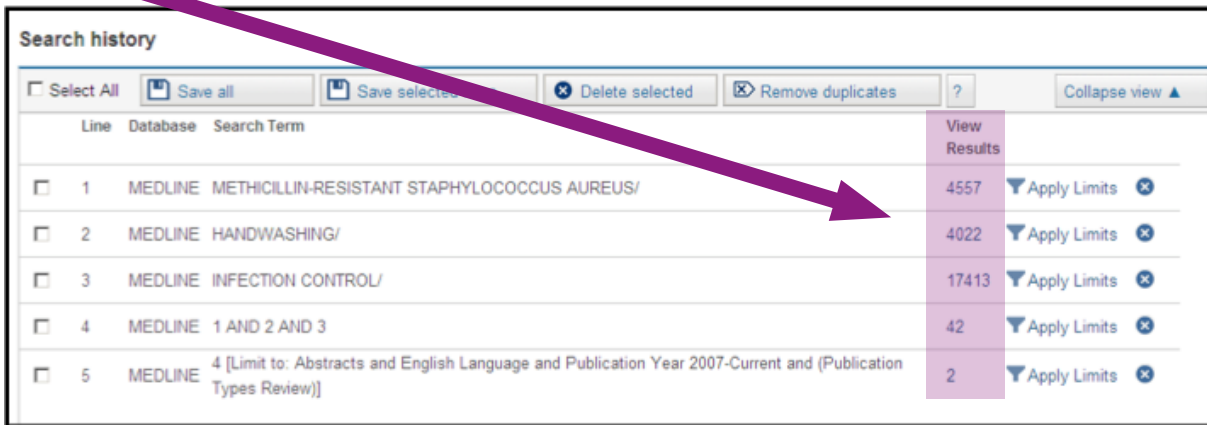

All the limit options will be displayed above the search box. Limit options may include publication date, article type and publication language. Note that the number and range of limits varies between databases.

To select a limit, click on a limit tab (e.g. Article Type) and choose from the options listed by using the drop down menu and/ or ticking the appropriate check box. When you have made your selections click on

## Search »

For more help or to book a training session please contact Laura Walsh, Faculty Training Librarian on 0121 424 0583 or email Laura.walsh@heartofengland.nhs.uk

Where the full text article is available to you electronically, a link is available at the bottom of the record. Click on this link to view the full text article. If HEFT Library Services has a print copy of the journal, this information also appears at the bottom of the record.

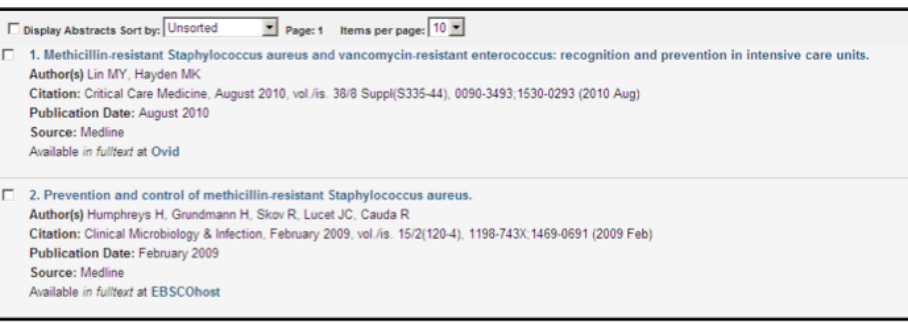

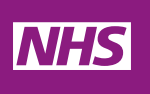

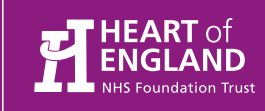

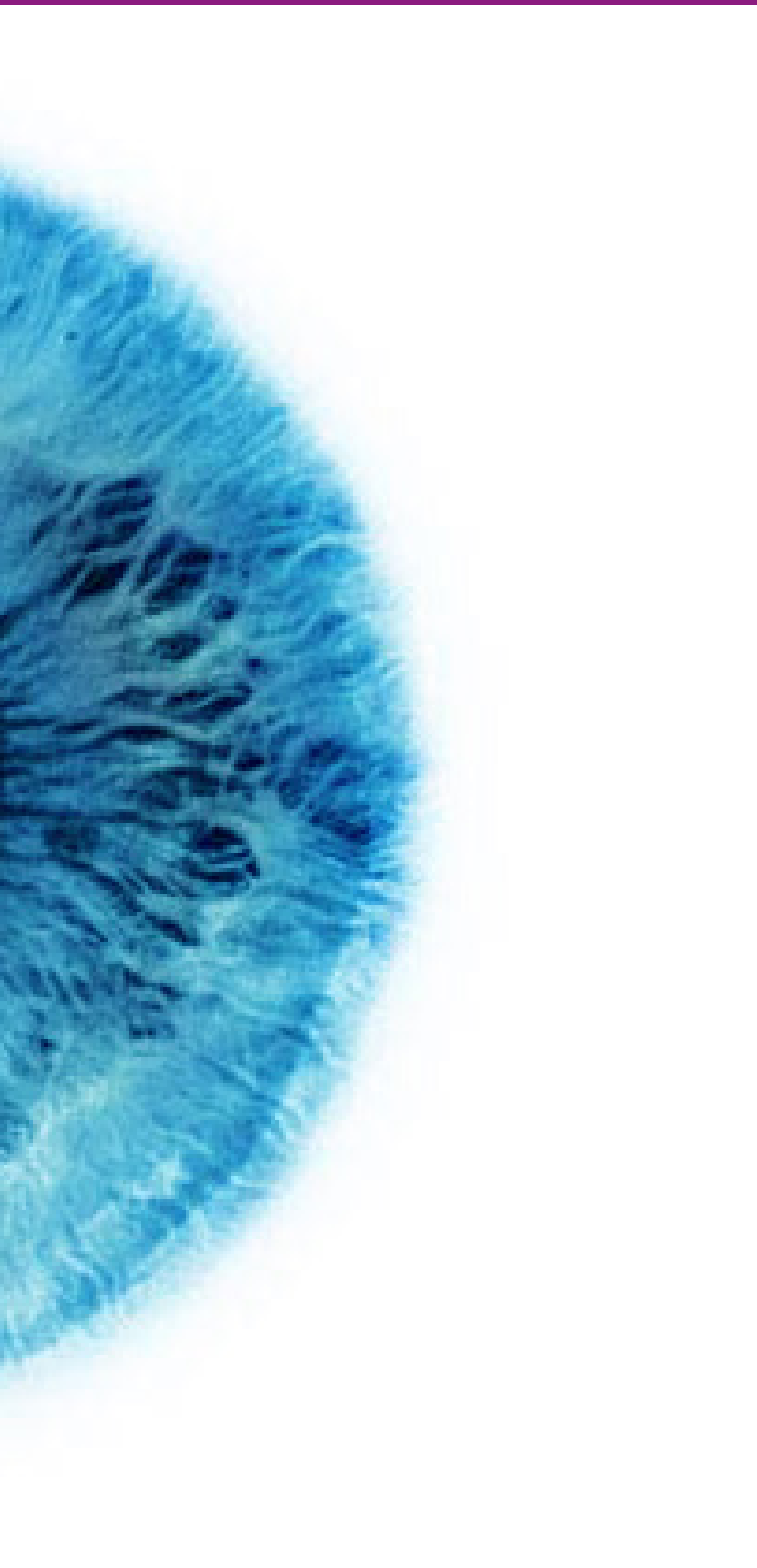

Investing in Knowledge

**Library Services** 

The healthcare databases are part of the **Journals and Databases** collection of resources on NHS Evidence. To search the healthcare databases go to www.evidence.nhs.uk and click on the link to Journals and Databases:

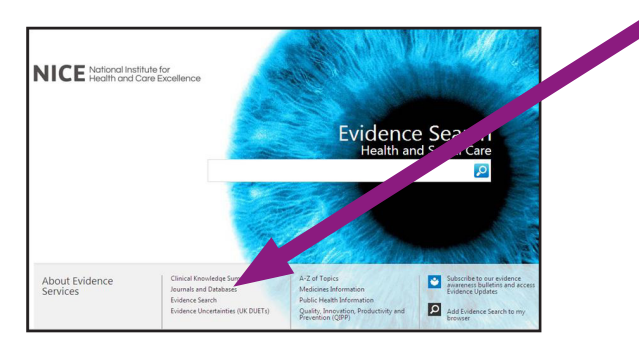

Search »

From the Journals and Databases page, select Healthcare databases advanced search and login with your Athens password. If you have not registered for an Athens account please refer to the HEFT Library Services Athens registration guide to create an account.

To search for articles on a topic, enter a search term in to the search box, tick the Map to Thesaurus checkbox below the search box and click on Search »

Once you have logged into Athens you will be presented with a list of all the healthcare databases.

You will be taken to a search page similar to the one shown below:

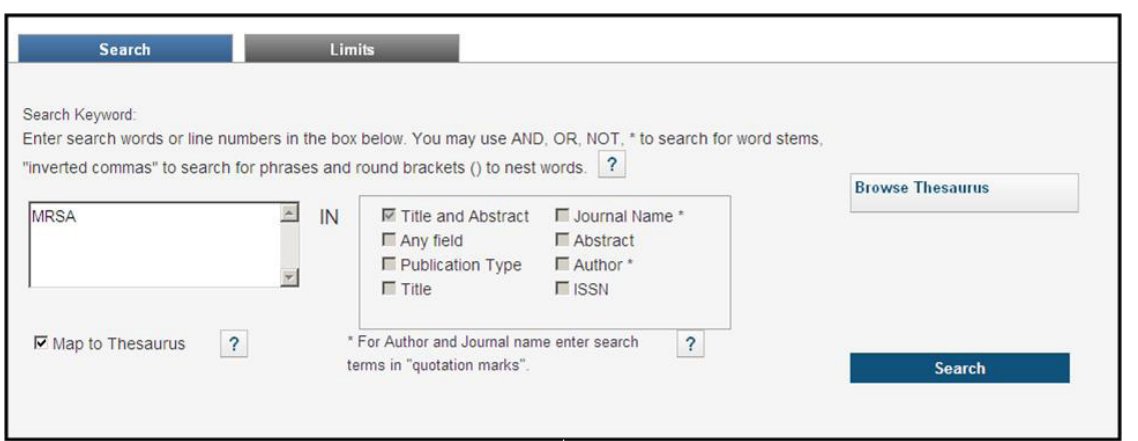

The Thesaurus will display a list of terms for you to choose from. Click the Select checkbox to select a term from the list, e.g. Methicillin-Resistant Staphylococcus:

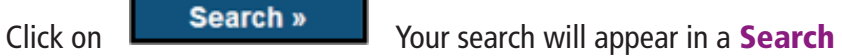

**History** grid above the search box.

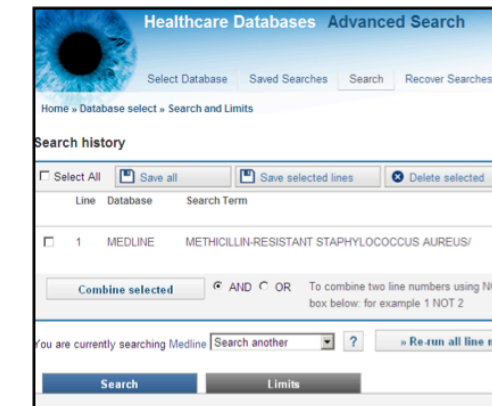

Note: If the thesaurus does not display any terms that are relevant to your search topic, click cancel to return to the search page and search for your term as free text. To do a free text search, enter your search term in to the box and click on Search »

To search for a phrase enter your term in inverted commas e.g. "infection control".

Continue searching in this way until you have searched for all the key concepts and topics that you are interested in. You will now need to combine your searches together.

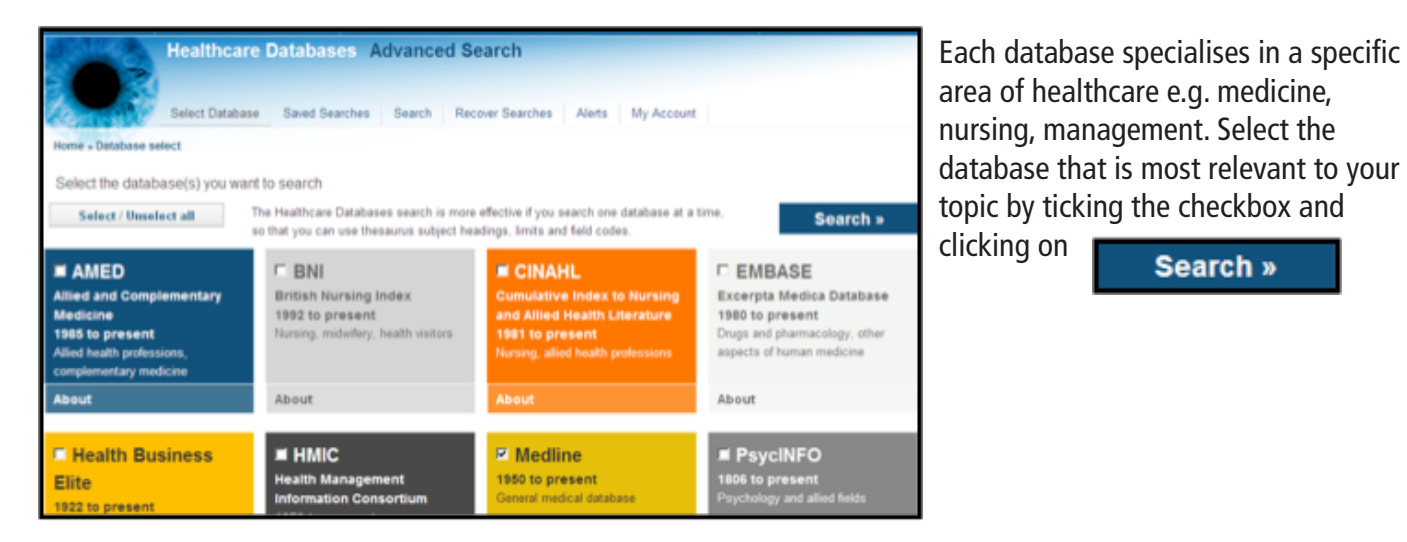

box to display a set of subheadings. This can help you to narrow down your search and search for a particular aspect of your topic.

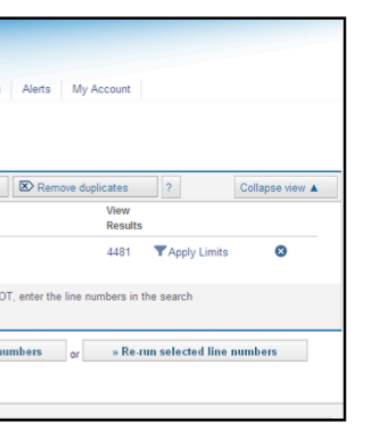

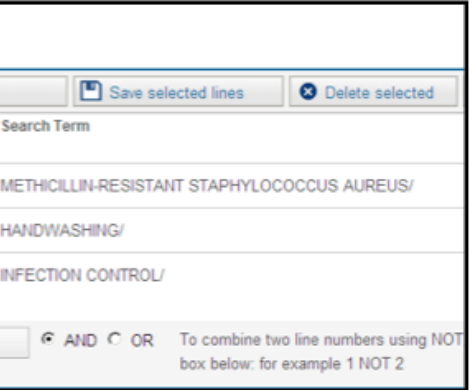

You may also check the following boxes dependent on the database you are searching:

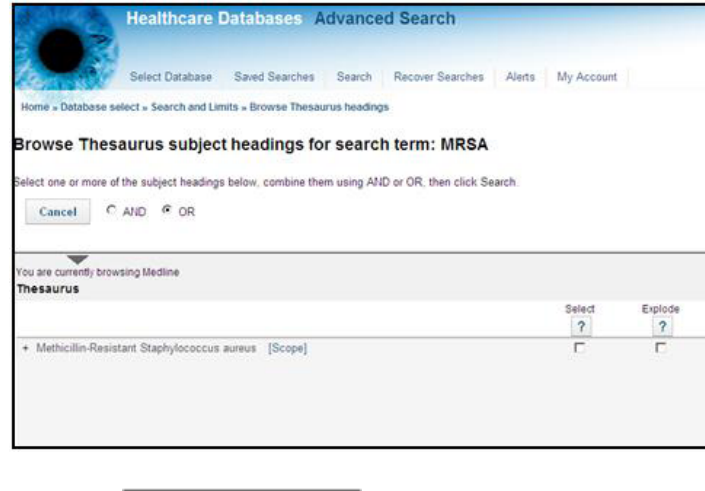

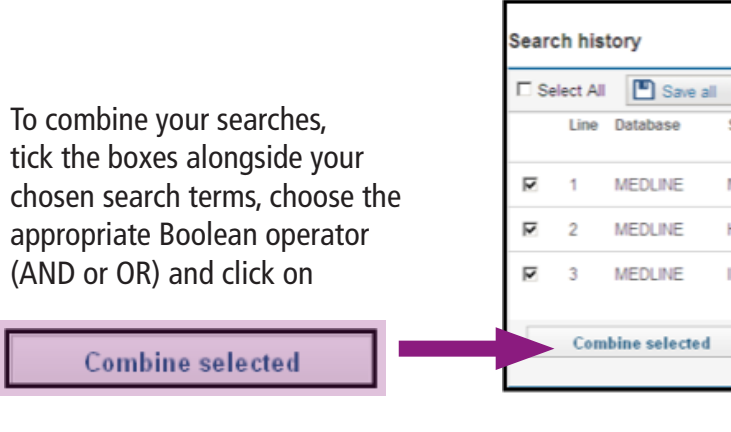

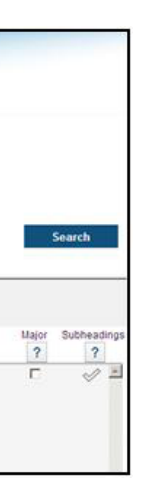

**Explode:** check the Explode checkbox to broaden your search to include any narrower terms relating to your topic. **Major:** selecting the Major checkbox will limit your results to articles that have your search term as the main focus or topic of the article. This is useful for retrieving a few key papers on a subject, but is not recommended for a comprehensive search. Subheadings: check the subheadings